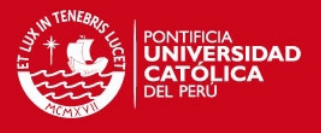

## Instalación y Configuración de UNREAL MEDIA SERVER

Una vez descargada la aplicación de la página web de Unreal Streaming Technologies [\(http://www.umediaserver.net/umediaserver/download.html\)](http://www.umediaserver.net/umediaserver/download.html) se ejecuta la aplicación para iniciar la instalación del Servidor de Streaming.

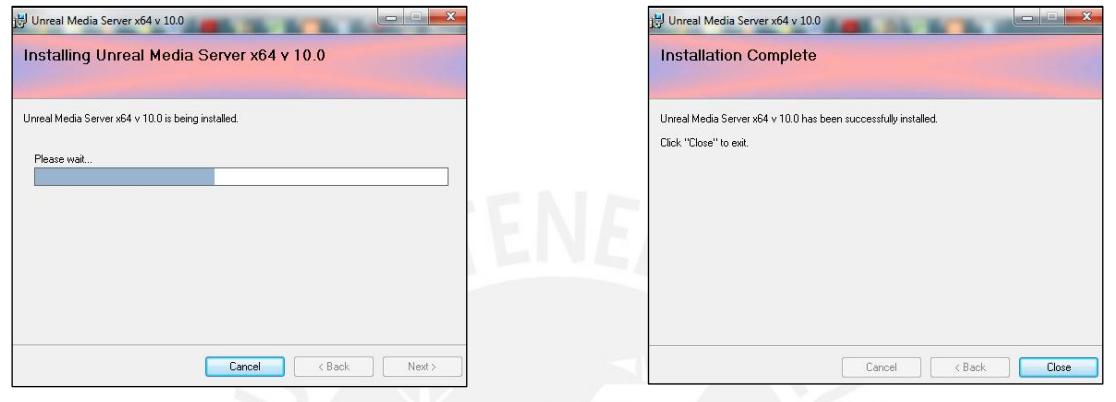

Terminada la instalación, existirá un ícono de Unreal en la lista de programas de Inicio.

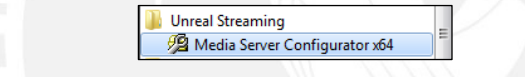

Al ejecutar el programa, se obtiene una interfaz como se muestra:

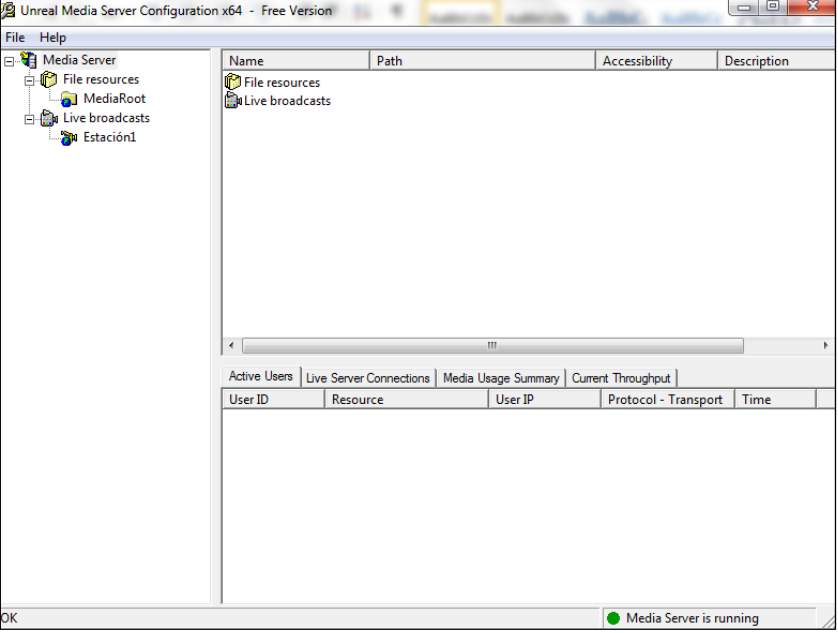

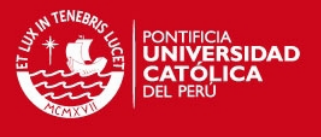

Se realiza click derecho en "Live Broadcast", se abrirá una nueva ventana con tres opciones. Se elegirá la tercera opción: "Rebroadcast live", ya que en ella se puede reproducir protocolos de RTSP, el cual cuenta la cámara IP

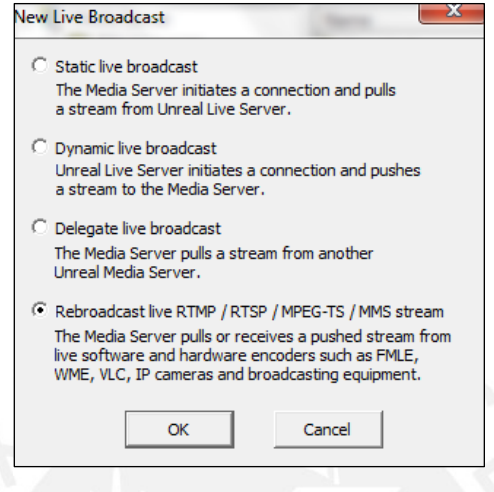

Seguidamente, emergirá una nueva ventana, donde se introducirán los datos de la cámara IP, como su dirección IP y el nombre que se le dará para su identificación.

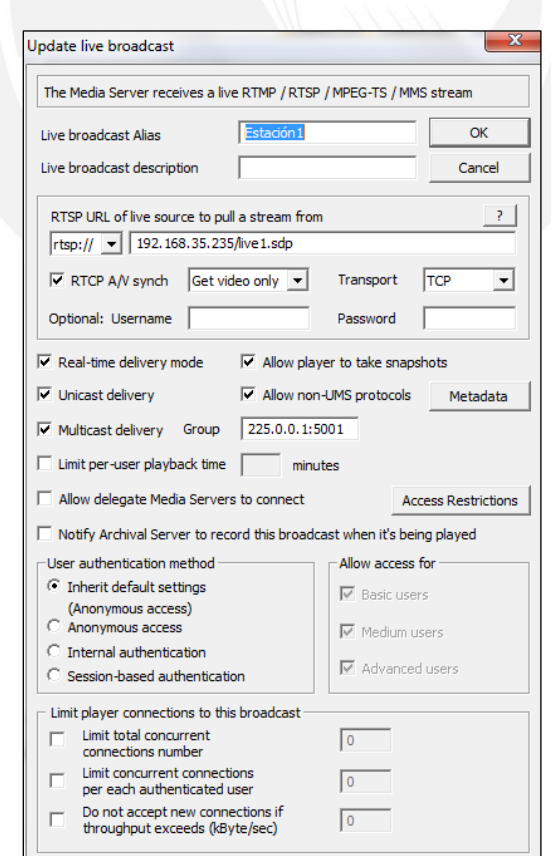

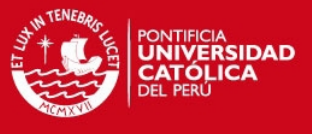

Luego, de nombrar a la cámara, ésta aparecerá en la lista del servidor de Streaming.

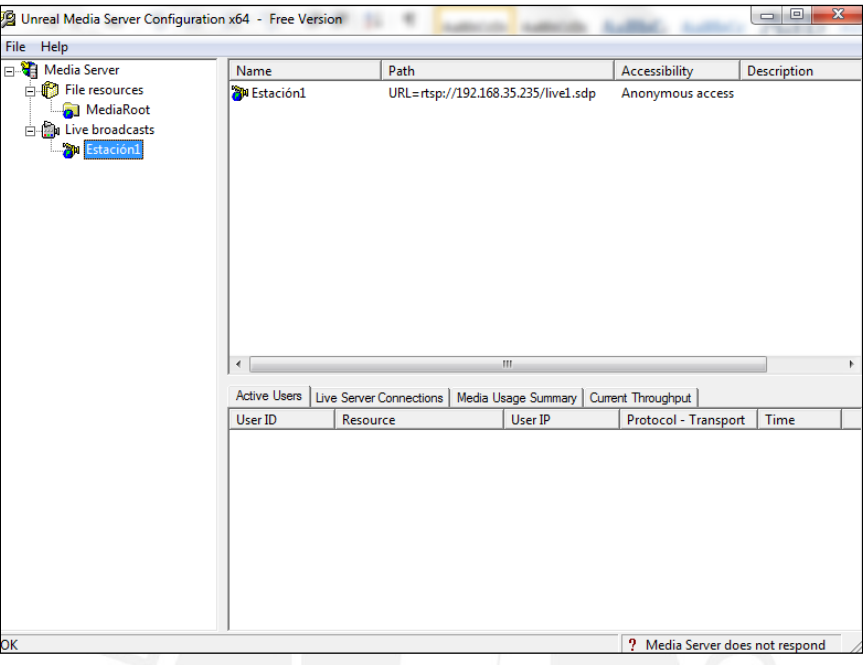

Con esto, finaliza la instalación y configuración del Servidor Unreal Media Streaming. Los pasos se repiten para agregar las demás cámaras IP.